# Haier **HW-N88W** 手机 快速指南

版权所有@青岛海尔通信有限公司

本机包含了众多功能强大的日常办公工具和娱乐软件,为您的商务工作带来便利,并且充实您的 业余生活。在使用本机时请您注意以下方面:

## 注意

- 第一次使用前,请先用随机充电器为电池充电,充电时间为8~10小时。新电池只有在两、三 次完全充电和放电的周期后才能达到最佳性能。
- 和电脑一样,充足的内存能够保证系统快速高效的运行,您可以通过重启手机的方法,彻底 清空系统的内存,以恢复系统到最佳状态。
- 同时开启过多程序,可能会影响到系统的反应速度,所以请您尽量避免此类情况的发生。如 果由于以上情况造成了系统反应过慢,您可以通过重启手机的方法,恢复系统状态。
- 如果本手册所述内容与您的手机不符,请以手机为准。
- 本手册中描述的某些服务和功能并非所有网络均支持。如果您不清楚能否使用某项服务和功 能,请与网络运营商或服务提供商联系。
- 郑重建议您单独存放所有重要资料的书面记录。某些情况下,电子储存器中保存的资料可能 会丢失或更改。因此,无论因使用不当、维修、缺陷、电池更换、使用过期电池或其它任何 原因而造成的资料丢失及无法使用等情况,本公司概不负责。
- 对于第三方因使用本产品及其任何功能造成的经济损失或索赔,如信用卡号码被盗、储存的 资料丢失或变更等,无论直接或间接原因,本公司概不负责。
- 所有公司和产品名称均为其相应拥有者的商标和注册商标。
- 本用户手册中的画面版式可能与实际版式有所不同。
- 本用户手冊中的资讯如有变更,恕不另行通知。
- 并非所有网络均能支持本用户手册中描述的所有功能。
- 本公司对于从网络中下载的内容及资讯概不负责。
- 某些情况下,手机屏幕可能会出现一些黑点或亮点。此现象不会对手机性能及使用产生任何 影响。

## 知识产权

依照版权法规定,受版权(音乐、图片等)保护的资料的复制、变更和使用仅限于个人或私人用 途。若用户未拥有更大范围的版权或者未得到版权拥有者的明确同意而擅自复制、变更或使用以 此方式制作或修订的复本,则视为违反版权法,版权拥有者有权索赔其损失。为此,切勿非法使 用受版权保护的资料。

Android 是Google Inc. 的商标。使用此商标需得到Google 许可。

Java、JME 和所有其它基于Java 的标志是SunMicrosystem, Inc. 在美国和其它国家或地区的商标或注 册商标。

> 执行标准: YD/T 1547-2009 版次:2011 年 12 月第 1 版

# 重要须知

#### 在使用手机时,请确切遵守以下注意事项,以避免可能的灾害或法律刑责。

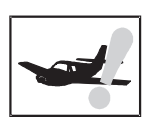

#### 注意飞航安全

请勿在飞机上使用手机。飞机上的导航系统 可能会受手机干扰。许多国家规定在飞机上 禁止使用手机。

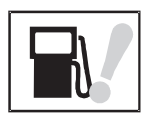

### 注意四周环境安全

请勿在加油站使用手机。另外, 在储油厂、 化学工厂以及四周有易燃或爆炸性物体时也 请勿使用手机。

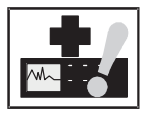

#### 注意对医疗设施的干扰 使用手机时可能会对某些医疗用仪器造成干 扰。大多数的医院禁止您在其中使用手机。

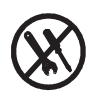

在手机中没有可供使用者自行修理的部分。 如果手机疑似损坏,请尽速将之送至指定 的服务维修中心交由合格的技术人员维修, 切勿自行分解手机,否则可能会遭到电击 或其它伤害。

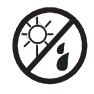

在使用手机时, 请远离高温避免曝晒, 请将 之妥善保管于干燥阴凉处。

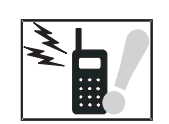

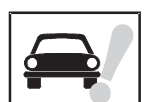

#### 注意辐射干扰

使用手机时,请尽量远离易受干扰的物品或 仪器。我们建议您在使用手机时, 使天线与 您的身体保持至少5mm的距离。

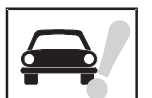

#### 注意交通安全

驾驶车辆时请专心, 尽量避免一边通话一边 驾驶。

#### 注意合理使用手机

仅可在正常操作位置上使用手机。雷雨天气 尽量避免使用手机,尤其身处空旷、没有避 雷装置的环境中应关闭手机, 以免遭到意外 伤害。

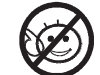

请勿让幼童取用手机。

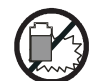

丢弃电池时,请联络当地回收中心。勿将电池 丢弃于靠近火源处,以免爆炸。

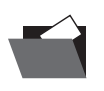

请注意备份您的资料如电话簿、重要短信等, 以免手机出现紧急异常(如电池耗尽)时给您 的工作或生活带来不便。

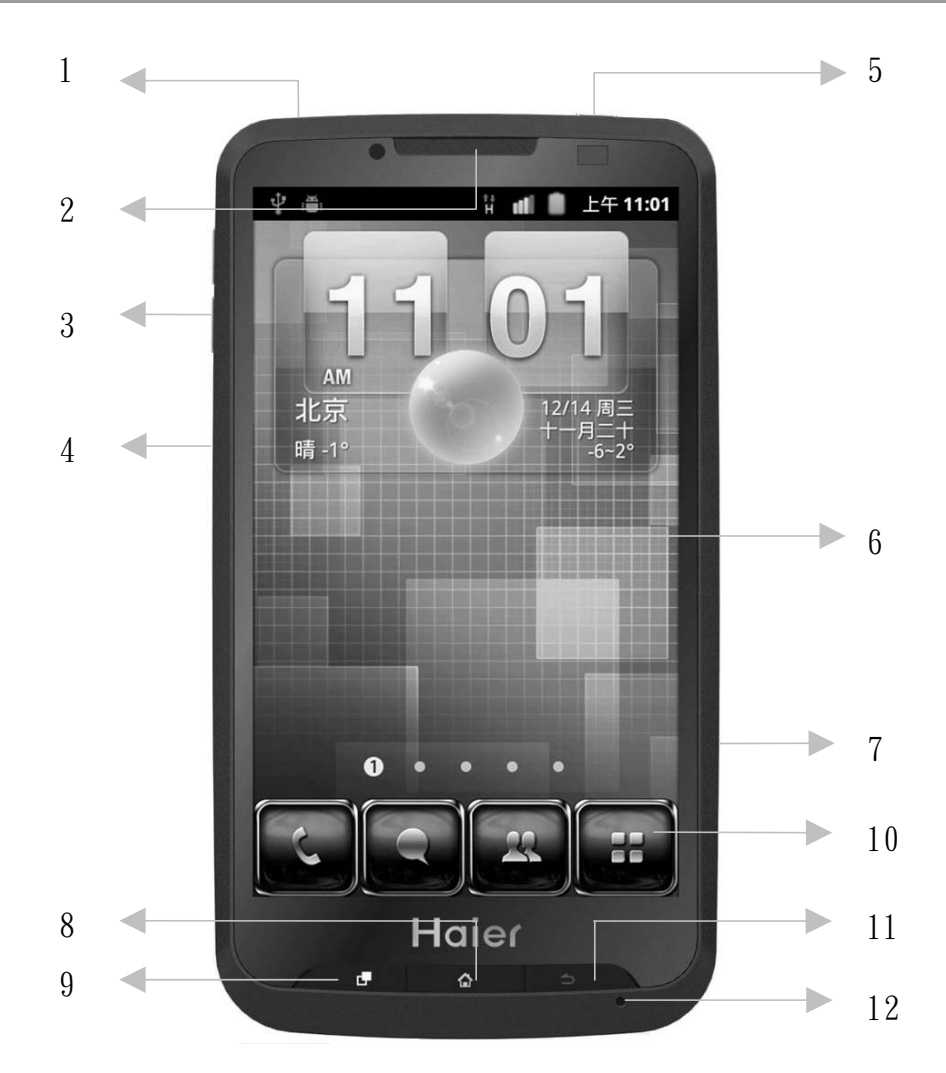

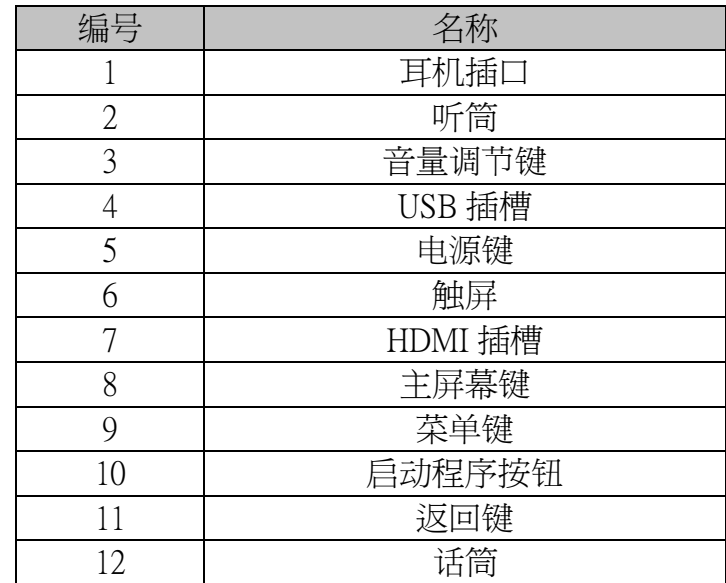

# 开始使用手机前的注意事项

## SIM 卡安装步骤

1. 打开手机后盖,取出电池。

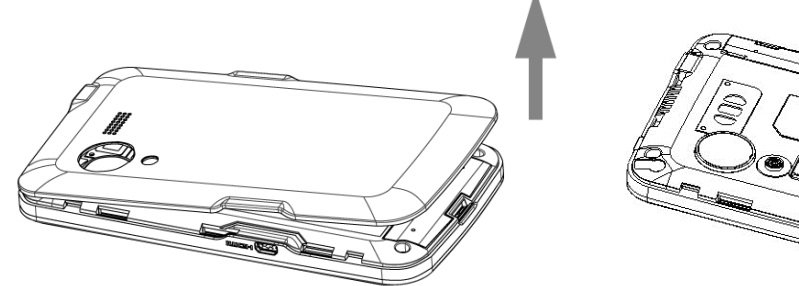

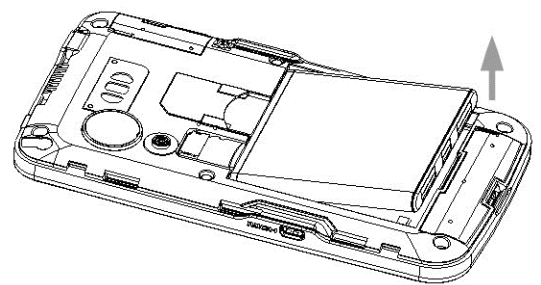

2. 将 SIM 卡插入卡槽,确保 SIM 卡的切角对准卡槽的切角,并使金属面朝下。

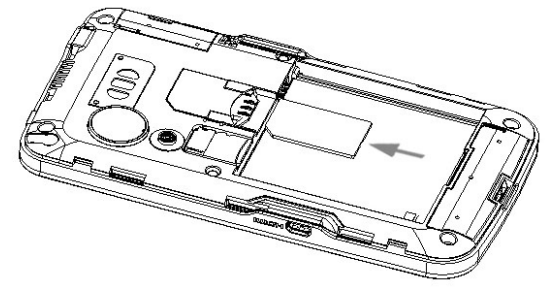

- 3. 将电池重新插入电池舱,并确保电池完全卡入电池舱中。
- 4. 将电池舱盖安装回去。

## 存储卡的使用和安装方法

存储卡是位于手机内部的移动存储卡,用于扩大手机的存储空间。 安装和取出存储卡时,需要先取下后盖,拿出电池,插入或取出存储卡。

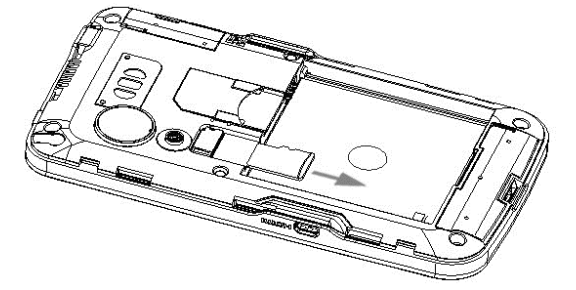

#### 电池的使用

- 本手机由电池供电。电池有使用寿命限制,当电池工作时间明显缩短时,请更换新电池。
- 卸下手机电池之前请先关闭手机。
- 请勿把电池连接在充电器上过长时间,因为过度充电会缩短电池的寿命。
- 过高或过低的温度都会影响电池的充电能力,请将电池充电的环境温度保持在 0~45℃。
- 请勿将电池挪作它用,也不要将电池掷入火中或水中。
- 请不要擅自试图打开或维修电池,更换电池时请使用厂家指定和认可的电池。
- 请注意不要使电池发生短路,也不要使用任何已受损的充电器或电池。
- 在过热或过冷的地方,均会减少电池的容量和寿命。电池即使电量充足但如果在过冷或过热 的环境中也可能会造成手机暂时无法工作。
- 请正确处理废弃电池,不要将其直接投入垃圾箱,将用过的电池送到您所在地区的废电池收 集站、网络服务供应商或客户服务中心,以供回收再用。

#### 给电池充电

当电池电量低于工作电压时,屏幕会显示充电提示和空电池图标,同时手机会发出提示音,请您 及时为电池充电,不刚未保存的资料可能会丢失。如果您没有及时充电或更换电池,则一段时间 后手机将自动关机。

本机所附电池为可充电锂电池。请使用原厂充电器及电池,以保证手机的使用寿命。

- 1. 小心地将充电器插头插入手机的 USB 充电器插槽中。
- 2. 在开机状态下将充电器连接到电源插座上,手机的状态指示灯将亮起,手机屏幕中电池图标 将显示正在充电状态,手机仍可以正常使用。
- 3. 第一次使用前,请先用随机充电器为电池充电,充电时间为 8~10 小时。新电池只有在两、 三次完全充电和放电的周期后才能达到最佳性能。
- 4. 电池充电完毕时,状态指示灯会显示为未充电时的状态。如果手机处于关机状态,显示屏上 会显示充电完成的提示。
- 5. 断开充电器与电源和手机之间的连接。
- $\Delta$  注意 USB 数据线在连接手机和电脑时也具有充电功能,但是由于电脑的 USB 端口所能提供 的电压不能完全满足手机的充电要求,所以使用 USB 数据线为电池充电有可能会影响 到电池的使用寿命,请您尽量使用充电器为电池充电。

## 设定手机

第一次开启手机电源时,手机会显示教学课程,并引导您设定电子邮件账号和喜爱的社交网络。 您可以依照屏幕指示完成设定,也可以先略过并于日后再进行设定。 使用 Gmail / Google Mail 等 Google 应用程序,必须登入您的 Google 账号。您也可以设定其它的电 子邮件账户,以及微博 QQ 等您所喜爱的社交网络。

## 基本功能

#### 开机和关机

- 按住电源键并持续 3 秒,遵循屏幕上的指示设定基本设置。
- 按住开关机键 3 秒钟,弹出手机洗项,洗择关机,弹出关机提示,点击确定则正常关机,按 返回键则取消关机。

#### 开启和关闭屏幕

关闭屏幕:您可以按电源键关闭屏幕以节省电量,防止误按。

提示:为节约电池能量,延长电池的使用寿命,您可以设置屏幕自动锁定前的延迟时间,在 主屏幕画面界面,点击"启动程序"按钮->设置->显示->屏幕超时。

■ 开启屏幕:要开启屏幕, 按电源键即可点亮屏幕。

#### 设置锁定和解锁

为防止意外操作,您可以对设备和屏幕进行锁定。

- 锁定设置:短按电源键挂起即可自动开启屏幕锁。
- 解锁设备:短按电源键唤醒手机,向右划动主屏幕中的绿色解锁键解锁。

#### 主屏幕

您可以通过触摸屏的操作来使用手机的的各项功能,也可以依照自己的需求改变手机的主屏幕。 您可以从主题中选择个人化配置,也可以建立个人专属主题,选择不同的面版和壁纸。

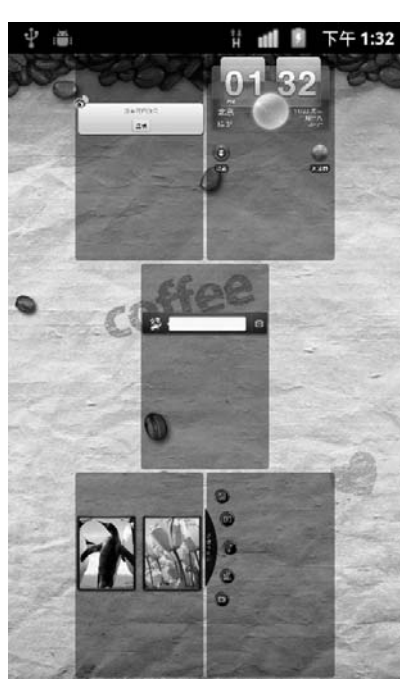

本手机有多个主屏幕,向左和向右滑动可以进行切换,屏幕上将 会有相应的提示显示您当前主屏幕的页面。您可以在屏幕上加入 你想要的内容, 如: 窗口小部件、快捷方式和文件夹等。点按住屏 幕上的程序图标,即可以打开该程序。

用两根手指缩小画面,显示主屏幕和延伸主屏幕的快照,然后点 选其中的画面缩图,就可以直接跳到该画面。

不论您正在手机上执行任何动作,只要按下主屏幕键,即可马上 回到主屏幕。

 $\Delta$ 注意 本手册中的图示仅为参考,用于功能说明。可能与您的手机不符,请以手机为准。

#### 添加/删除快捷方式

长按屏幕直至震动,会弹出添加快捷程序快捷菜单,可以添加新的快捷方式、小部件或应用程序 的快捷图标,还可以更换壁纸。

#### 音量调节

- 按侧边音量调节键,可以调节音量,当音量调到最小时,将自动转为震动模式。
- 短按电源键唤醒手机,向左划动主屏幕中的音量锁, 可以快速开启或解除震动模式。

#### 设置日期和时间

**您可以从主屏幕界面点击启动程序按钮进入到程序列表界面,选择设置进入,进入后您可以点击** 日期和时间进入到时间和日期的设置界面,进入后您可以进行日期和时间的设置。 若要手动设定手机上的时区、日期和时间,您必须先关闭自动时间同步选项。

## 电话功能

#### 拨打电话

- 1. 在主屏幕上,点选电话按钮。
- 2. 按下您想要拨打的号码或连络人,然后点选拨打。
- 3. 点选手机拨号上的按键时,画面便会根据您所点选的按键显示从手机和通话记录中找到的符 合结果。
- 4. 若要挂断,请点选结束通话。

#### 接听电话

- 当有新来电时,电话会显示新来电的电话号码或姓名,而且会根据您设置的方式通知您有新 来电。
- 当有来电呼入时,向右拖动绿色的接听键可以接听电话,向左拖动红色的挂断键可以拒绝接 听来电。

#### 通话中功能

在通话过程中,您可以通过屏幕中的不同选项来进行各种操作。

- ▲注意 是否能够使用这些功能取决于网络服务供应商是否提供此功能,以及您是否申请了此 功能。
- 保持/ 恢复通话 在通话过程中,点按等待按钮通话将被保持,此时您和通话方都不能听到彼此的声音,但是 电话并没有挂断;在通话保持的过程中,点按恢复按钮,通话将恢复正常。
- 静音

在通话过程中如需暂时关闭话筒,可以点按静音按钮,此时您能听到对方的声音,但是对方 却无法听到您的声音,再次点按静音按钮可以恢复正常通话。

■ 扬声器打开/关闭 在通话过程中,点按免提按钮通话声音将切换到扬声器。在扬声器通话的过程中,点击免提 按钮,扬声器声音将切换到听筒中。

■ 蓝牙功能

在通话中点按蓝牙按钮可以开启免提功能,使您不必把手机放在耳边也可以和对方进行通 话,同时对方也会清晰的听到您的声音。使用同样的方法可以关闭免提功能。

△注意 当手机与蓝牙耳机连接成功,通话中才可以使用此功能。

会议通话

本手机支持会议通话的功能,两路通话时点按合并通话按钮可以将两路通话加入到会议中。 会议通话中您可以使用提供的各种功能如:静音、保持等。

△注意 是否能够使用此功能取决于网络服务供应商是否提供此功能,以及您是否申请了此 功能!进行会议通话最多进行5路(6方)通话!

## 新增联系联人

新增连系人有许多不同的方式:

#### 从SIM/SD卡导入联系人

在联系人列表界面,按菜单键,洗择导入/导出,可以洗择从 SIM 卡或 SD 卡导入,也可以洗择导 出到 SIM / SD 卡。

#### 新增新的联系人

在联系人列表界面,按菜单键,在弹出菜单中选择新建联系人,点按相应条目输入联系人相关信 息,输入完成相关信息后点按完成,保存联系人。

#### 由账户汇入联系人

在联系人列表界面,按菜单键,选择账户,您可以自行添加账户,则账号连络人也会汇入手机 中。当您在手机上登入Google账号、Facebook之后,其连络人也会汇入手机。您也可以直接在手机 上建立更多的谷歌连络人。

## 联线到因特网

您可以透过数据联线或WLAN的方是浏览因特网.

#### 使用数据联线

当您第一次开启手机电源时 (需插入SIM 卡),手机应该会自动联机到电信业者的数据服务,如果 手机未自动联线,您可以尝试下列两种做法。

#### 检查数据联机是否开启 其中一个原因可能是您的手机未开启数据联线。请依照下列步骤检查是否开启:

- 1. 主屏幕画面,按下菜单键,然后点选设置。
- 2. 点选无线与网络 > 移动网络 > 选取已启用数据选框,开启联机。
- 检查是否选取了正确的行动网络
	- 1. 主屏幕画面,按下菜单键,然后点选设置。
	- 2. 点选无线与网络 > 移动网络 > 接入点名称 > 确认存取点内容是否正确。

#### 使用WLAN

- 1. 主屏幕画面,按下菜单键,然后点选设置。
- 2. 点选无线与网络 > 选取WLAN复选框,以开启WLAN。
- 3. 点选要联机的WLAN网络。如果选取开放 (未启用安全功能) 的网络,手机会自动连接到该网 络。如果洗取的是加密网络,则必须先输入金钥,然后再点洗联机。

 $\bigtriangleup$ 注意 如果您的设置上的无线载体启用了WLAN,则在离开计算机时可以访问因特网。默认情 况下,在首次启动设备时,WLAN 处于关闭状态。为了最大限度地降低电池电量的消耗,每次在 关闭设备时会自动关闭WLAN,在需要使用时,必须将其打开。

#### 浏览网页

浏览网页时滑动屏幕可以浏览全部内容。

在打开网页浏览的过程中,您可以上下滑动页面来进行浏览,或调解放大和缩小按钮来放大或缩 小页面。

- 打开网页 1. 在浏览器界面,点击网页地址栏。 2. 输入需要打开的网页地址点击开始。
- 新建窗口 如果您在浏览网页的过程中,需要浏览其它网页,既打开新建的窗口浏览网页,如下: 网页浏览界面→点按菜单键→新窗口→输入您要打开的网址浏览。
- 切换窗口 您在打开多个窗口浏览网页后,在切换窗口中您可以点击菜单键选择窗口,进行选择您想要 查看的网页。
- 添加书签 打开您想要打开的网页,如果想保存此网址为书签时,可以通过如下操作:点按菜单键→选 择更多→点按添加书签即可。
- 页内杳找 在网页浏览界面,点按菜单中的更多,选择业内查找,您可以查找当前网页的内容信息。
- 下载内容 在浏览网页时下载的文件,比如您喜欢的图片和音频文件下载后,可以在菜单中的更多洗 项,点按下载内容中进行查看。

## 电子邮件

本机支持电子邮件的收发功能,但是需要您的网络服务提供商支持。

#### 新建电子邮件帐户

主屏幕界面,点按启动程序按钮,进入程序列表界面,选择发送电子电子邮件进入。 按照提示输入电子邮件地址和密码后,点按下一步,设置账户名称、您的姓名以及签名档后点击 完成。

您也可以手动设置电子邮件账户:

- 1. 输入电子邮件地址和密码。
- 2. 点按手动设置,选择电子邮件账户类型。
- 3. 设置接收服务器、端口等。
- 4. 点按完成。

#### 发送电子邮件

- 1. 主屏幕→点按启动程序按钮→选择发送电子邮件。
- 2. 按菜单键,选择撰写。
- 3. 在收件人中输入收件人地址,您可以同时添加多个收件人。
- 4. 在主题中输入相应的主题。
- 5. 在邮件内容中输入相应的内容。
- 6. 如果需要添加附件您可以按菜单键,在弹出菜单中选择添加附件,选择您需要添加的附件添 加。
- 7. 编辑完相应的信息后点按发送可以发送该邮件,点按另存为草稿可以保存该邮件到草稿中,点 按放弃则不保存退出编辑界面。

#### 接收电子邮件

- 1. 主屏幕→点按启动程序按钮→点按电子邮件。
- 2. 按菜单键,选择刷新。
- 3. 手机连接服务器并下载邮件,收到的邮件将保持在信息列表中。

△注意 接收的邮件信息在下载到手机前保存在网络服务供应商的邮件服务器中。

#### 查看邮件

- 在邮件列表点按您想查看的邮件将进入到邮件的详细信息界面,您可以查看该邮件。
- 在阅读界面点按回复或全部回复将进入回复界面,编辑相应的信息后点按发送。
- 在阅读界面点按删除将可以删除此邮件。

## 地图

在地图中可以设置使用无线网络和使用 GPS 卫星。

- 使用无线网络 涌过此项设置可以使用无线网络在应用程序(例如百度地图)中杳看位置,洗中此项后在使用 GPS 应用程序时将会通过 WLAN 和或移动网络确定当前所在位置。
- 使用 GPS 卫星 选中此项后定位时,将精确到街道级别(需要消耗更多电量以及天气允许)  $\bigtriangleup$ 注意 此项需要 GPS 天线的支持,请确定您的 GPS 天线没有坏损。

## 时钟

时钟程序中您可以进行设置闹钟,播放屏保幻灯片、调用音乐播放器或返回主界面等操作。

#### 设置闹钟

- 在待机界面点按启动程序按钮,选择时钟进入,点按闹钟图标,进入闹钟设置界面。
- 您可以点击添加闹钟或编辑已有的闹钟,在设置界面按照提示进入相关设置,设置完毕后时 间到达闹钟将弹出提醒。

#### 播放屏保幻灯片

在待机界面点按启动程序按钮,选择时钟进入,点按播放屏保按钮,界面进入播放屏保界面。

#### 调用音乐播放器

在待机界面点按启动程序按钮,选择时钟进入,点按音乐播放器按钮即可进入音乐播放器界面。

#### 返回主界面

在待机界面点按启动程序按钮,选择时钟进入,点按主界面按钮可以返回主界面。

## 日历

在待机界面点按启动程序按钮,在程序列表界面选择日历进入,进入后您可以在此功能中查看日 历和农历。

## 多媒体

**△注意** 进入个多媒体功能之前,请插入 SD 卡,否则无法使用各程序。

#### 相机

- 打开/关闭相机
	- 1. 主屏幕 > 点按启动程序按钮 > 点击相机,或进入摄像机界面然后滑动相机和视频切换按钮 切换到相机。
	- 2. 在相机界面点按"返回"按键,即关闭退出相机。
- 拍照

在程序列表中选择相机功能进入相机的取景界面。屏幕中将会显示手机摄像头所拍摄的景 物,此时点按屏幕上的拍照键可以拍摄照片。

#### 摄像机

打开/关闭摄像机

- 1. 主屏幕 > 点按启动程序按钮 > 点击相机,进入相机界面然后滑动相机和视频切换按钮切换 到摄像机。
- 2.在摄像机界面点按"返回"按键,即关闭退出摄像机。
- 拍摄视频

在程序列表中选择摄像机功能进入摄像机的取景界面。屏幕中将会显示手机摄像头所拍摄的 景物,此时点按屏幕上的拍照键可以拍摄视频。

#### 音乐播放器

在待机界面点按启动程序按钮,从程序列表中点按音乐,进入音乐播放器后音乐文件将按照艺术 家、专辑、歌曲、播放列表等归类存储,点按一个类别后,点按您所要播放的歌曲或播放列表。

#### 录音机

通过录音机您可以录下自己喜欢的声音,并能将录下的声音设置成为来电铃声、闹铃、信息提示 音等。

#### FM收音机

在待机界面点按启动程序按钮,在程序列表界面选择调频收音机进入。

- 自动搜索
	- 1. 收音机屏幕 > 按菜单快捷键 > 选择频道搜寻并储存选项, 开始自动搜索频道。
	- 2. 搜索到的频道被保存到所有频道列表中,列表中已有的频道将被清除。
- 收听
	- 1. 点击主界面中的"开启收音机按钮",开始收听。
	- 2. 当前的频率、当前分组、当前频道显示在状态栏中。

## 图片和视频

在待机界面点按启动程序按钮,从程序列表中点按图库,进入图库后将显示出所有的图片与视频 文件。

注意 进入图库前,请先安装已存储图片及视频文件的内存卡。

#### 图库的使用

- 图库主界面点按相机按钮,可以进入相机,进入相机后按"返回"按键可以重新返回图库主 界面。
- 图库主界面,您可以手按住屏幕左右滑动,依此查看图片及视频的文件夹。
- 在图库文件夹界面,可以显示各个文件夹的列表,并有快捷图标显示,您可以点按菜单键, 选择对文件夹进行操作。

#### 浏览图片

在图库中点按打开某个文件夹,点按某个图片打开浏览。

点按播放幻灯片按钮将会使用幻灯片方式浏览此文件夹中所有的文件。

- 点按缩小/放大按钮将实现图片的缩小/放大。
- 在菜单中选择设置为将可以将此图片设置为主题桌面。
- 在菜单中选择修剪按钮将可以实现对此图片的修剪。
- 在菜单中选择向左旋转/向右旋转将可以实现图片的旋转。

## 应用程序

此功能包含未知来源管理、管理应用程序、正在运行的服务和开发等几个功能。

#### 未知来源

选中此项后将允许安装非电子市场提供的应用程序,但是这样您的手机和个人数据会更容易受到 来自未知来源的应用程序的攻击。

#### 管理应用程序

此项可以查看手机上已下载的应用程序、正在运行的应用程序、全部的应用程序和 SD 卡中的应 用程序,点击某个应用程序进入后可以选择停止运行、卸载、清除数据或移至 SD 卡等功能。

#### 正在运行的服务

此项将可以查看当前正在运行的所有的服务,点击某个服务项可以选择停止该服务项。

#### 开发

开发功能包括 USB 调试,保持唤醒状态和允许模拟地点等功能。

# 将手机个人化

**您可以改变手机的屏幕显示和来电铃声。除了把自己的相片设为主屏幕桌布,您也可以用喜爱的** 音乐作为来电铃声,拥有一支完全个人化的手机。此外也可以使用预先安装的桌布或来电铃声。

#### 变更主屏幕的桌布

- 1. 在在主屏幕上,按下菜单键,然后点选壁纸。
- 2. 点选 动态壁纸或图库。
- 3. 选想要使用的桌布,然后点选设定壁纸。

#### 变更来电铃声

- 1. 在主屏幕上,按下菜单键,然后点选设置。
- 2. 点选声音 > 手机铃声。
- 3. 选取您要使用的来电铃声,然后点选确定。

您也可以开起音乐播放器来选择你喜欢的音乐做为来电铃声。

## USB 连接

当插入USB线与PC建立连接后,我们提供了以下几个功能,供您使用。

#### USB 存储

使用此功能,可以改变USB连接类型,使得个人电脑容易访问设备外部存储。

- 插入您的存储卡后开机,插入USB线,在弹出洗择是否打开USB存储设备界面,点击"打开 USB存储设备"按键功能;
- 2. 启用USB存储功能后,等待一会后您的PC机上将显示出一个可移动的设备,该设备就是您手 机上的存储卡;
- 3. 当PC机上显示出该设备后,您可以向该设备中存入您想要存储的东西也可以把该设备中的东 西复制到PC机上;
- 4. 当把文件拷贝到该设备后可以选"关闭USB存储设备",进入文件管理器中就可以查看到您 刚才拷贝的文件了。

**△注意** 当您启动USB 存储后在您的手机中将无法读到存储卡了,如果您需要读到存储卡需要取 消USB存储功能。

#### 因特网共享

当手机和电脑通过USB 数据线连接后,使用此功能可以把手机变为一个外置的调制解调器,使电 脑实现透过数据联机上网。手机上插入USB 数据线,您在USB绑定与便携式热点中开启USB绑定 功能,此时您可以选择通过手机的数据联机来实现PC端的网络连接。

■ USB 绑定

您可以涌过USB线将手机与计算机绑定,从而与计算机共享手机的互联网连接。

- 1. 主屏幕画面 > 点按启动程序按钮 > 点按设置。
- 2. 点按无线和网络 > 点按绑定与便携式热点。

注意 在USB 绑定期间,您无法在计算机上安装手机的SD卡。

WLAN 绑定

您可以将手机设为WLAN接入点,从而与一台或多台计算机或者其它设备共享手机的互联网 连接。

**△注意** 手机成为接入点后,您就无法通过WLAN连接使用手机的应用程序访问互联网。

**△ 注意** 通过连接USB到PC时,通过电脑的USB电压,直接给本机充电。这种方式不建议用户长 期使用,有条件一定要用充电器充电。

## 恢复出厂设置

使用此功能,则手机中的所有数据将恢复为手机出厂时的默认设置。在恢复前请您将重要资料进 行备份,否则将会丢失。

1. 主屏幕画面 > 按下菜单键 > 点按设置。

2. 选择隐私权 > 点按恢复出厂设置。

△注意 这会从手机中删除所有数据,包括:Google 账户、系统与应用程序的数据和设置、下载 的应用程序。在恢复出厂设置中不会被删除的包括:当前系统软件和捆绑的应用程序、SD卡文 件,如音乐或照片等。

## 常见问题与解决方法

在操作手机时,如果感到不正常,请参阅下列问题及解决方案。若仍不能解决问题,请与销售商 或服务商取得联系。

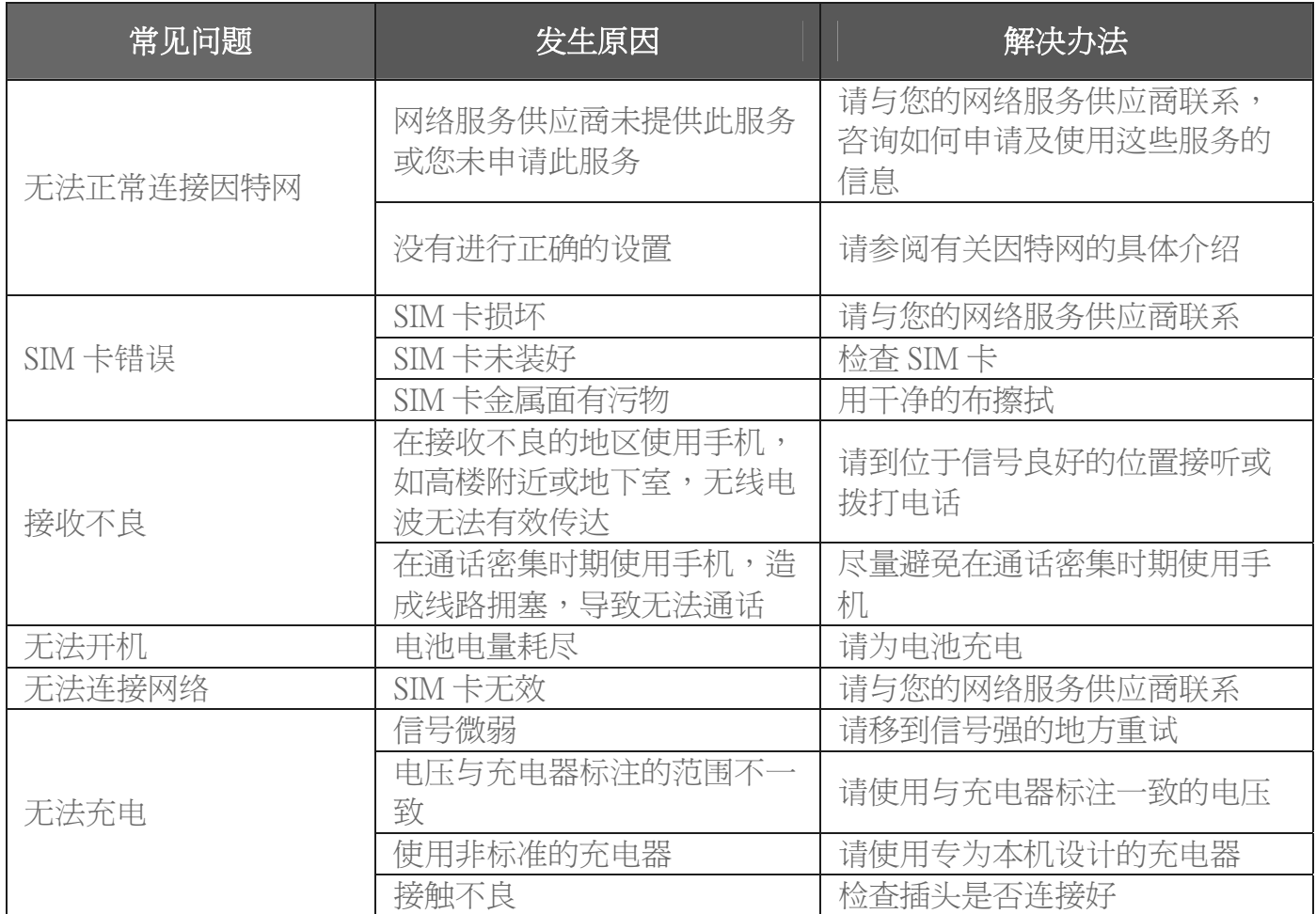

## 辐射波照射和吸收比率(SAR)信息

您的移动设备是无线电发射机和接收机。它的设计使其不会超出 国 家 标 准 G B 2 1 2 8 8 - 2 0 0 7 建 议 的 无 线 电 波 辐 射 限 值 。 这 些 标 准 包 含 了 一 定 的 安 全 系 数 , 以 确 保 各 个 年 龄 和 健 康 状 况 的 人 群 的 安 全 。

 移 动 设 备 的 辐 射 标 准 采 用 的 计 量 单 位 被 称 作 比 吸 收 率 ( S A R ) 。 标准中规定的比吸收率限值是任意10g生物组织,任意连续6min平均 ( SAR ) 值不超过2.0W/kg。在测量比吸收率时均采用标准操作位置, 同 时 设 备 在 所 有 被 测 频 段 上 的 发 射 功 率 经 验 证 均 为 最 高 级 别 。 鉴 于 本 设备被设计为仅使用连接网络所需的功率级别,所以设备在操作中的 实际比吸收率可能低于最大值。实际比吸收率会随许多因素而变化, 例如您与网络基站之间的距离使用设备配件也可能导致不同的比吸 收率值。本产品电磁辐射比吸收率(SAR)最大值为0.407W/kg,符合 国 家 标 准 G B 2 1 2 8 8 - 2 0 0 7 的 要 求 。

# 环保标识和产品中有毒有害物质或元素的名称及含量的说明

1. 环保标识的说明

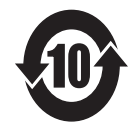

本产品根据国家法规《电子信息产品污染控制管理办法》的相关规定,采用了国家行业标准 《SJ/T11364-2006 电子信息产品污染控制标识要求》中电子信息产品污染控制标志,标志表明产<br>品中含有某些有毒有害物质或元素;图形中间的数字,明示出电子信息产品的环保使用期限,单 位为年: 图形外圈由带有箭头的线条组成一个循环的圆, 表示电子信息产品是可以回收利用的。

#### 2. 产品中有毒有害物质或元素的名称及含量

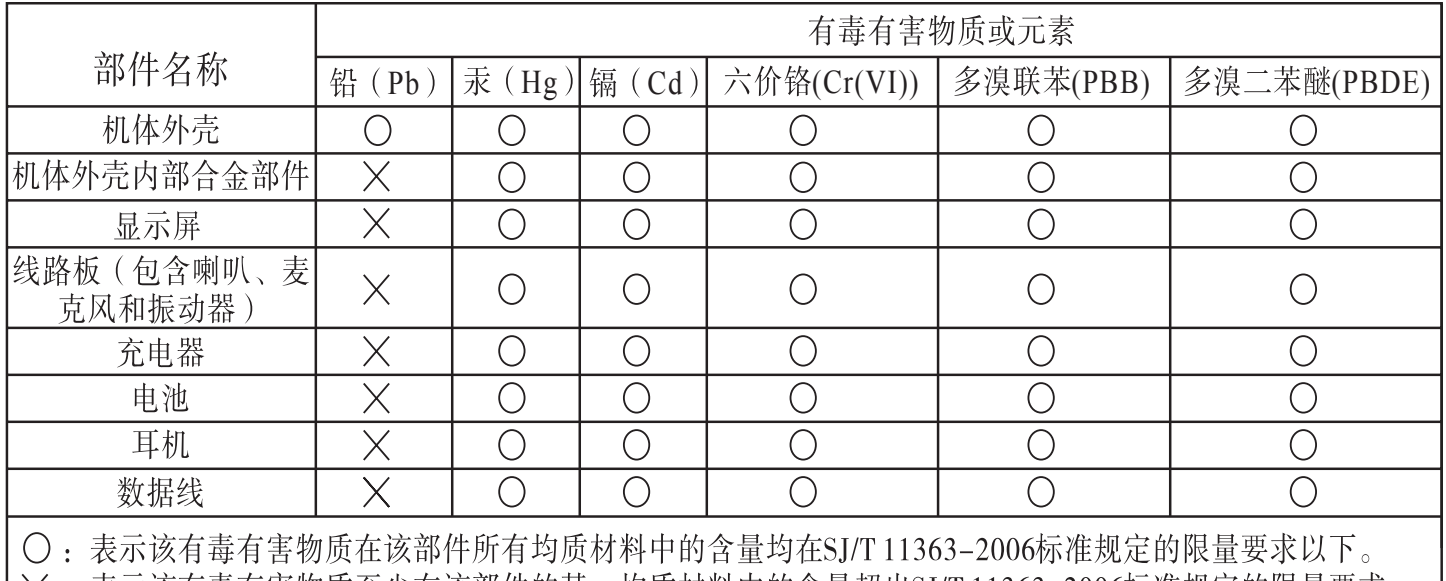

╳ : 表示该有毒有害物质至少在该部件的某一均质材料中的含量超出SJ/T 11363−2006标准规定的限量要求。 注: 本产品外观部件均采用无毒无害的环保材料制造, 含有有毒有害物质或元素的部件部分因全球的技术发展 水平限制而无法实现有毒有害物质或元素的完全替代,但是有毒有害物质只占有本产品的极其微小的含量, 长期使用不会对人体产生危害,请放心使用。 产品的实际配置请以装箱单为准。

# *|凌太*、集团<br>青岛/凌太通信有限公司

地址:青岛高科技工业园必众工业园 邮编: 266101 服务热线: 4006 999 999 E-mail: 9999@haier.com Http://www.ehaier.com